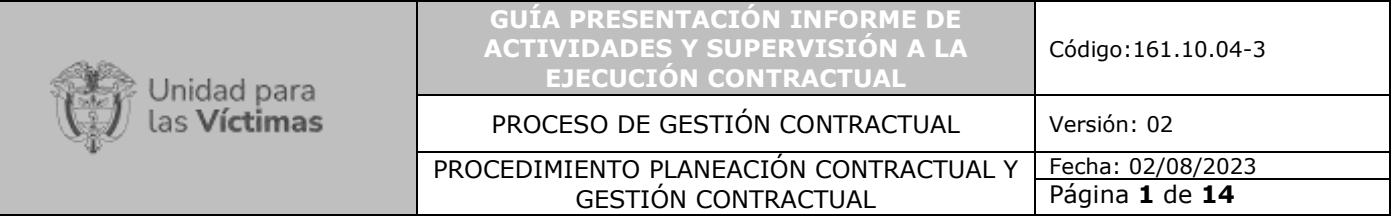

- **1. OBJETIVO:** El objetivo de la siguiente guía es la estructuración del procedimiento con el fin de que los contratistas (Proveedores) realicen la actualización de la información publicada en SECOP II, correspondiente a la ejecución de los contratos y los supervisores revisen y aprueben dicha información.
- **2. ALCANCE:** Inicia con la actualización de la información publicada en SECOP II correspondiente a la ejecución de los contratos por parte del contratista, para el periodo establecido en el contrato y continua con la revisión y aprobación de dicha información por parte del supervisor.

## **3. DEFINICIONES:**

De conformidad con los TÉRMINOS Y CONDICIONES DE USO DEL SISTEMA ELECTRÓNICO DE CONTRATACIÓN PÚBLICA – SECOP II actualizados por la AGENCIA NACIONAL DE CONTRATACIÓN PÚBLICA COLOMBIA COMPRA EFICIENTE el día 30 DE septiembre DE 2021, a continuación, se detallan las definiciones más relevantes:

**Contrato electrónico:** Acuerdos de voluntades perfeccionados por medio de la firma electrónica en SECOP II. Están compuestos por formularios y los anexos que son, mensajes de datos que la Entidad Estatal envía al Proveedor como "contrato" y el mensaje de datos de aceptación por parte del Proveedor. Estos mensajes acompañados de la firma electrónica y el sello de tiempo que provee la plataforma constituyen el contrato electrónico el cual tiene plena validez y fuerza obligatoria conforme a la Ley 527 de 1999.

**Proveedores:** Cualquier persona, natural o jurídica, nacional o extranjera o Proponente Plural que se registre en el SECOP II en calidad de Proveedor con la finalidad de participar y celebrar contratos, mediante la presentación de ofertas en los Procesos de Contratación realizados por las Entidades en dicha plataforma transaccional.

**SECOP II:** Es una plataforma transaccional de contratación en línea con cuentas para las Entidades Estatales y los Proveedores. Cada cuenta tiene unos usuarios asociados a ella. Desde sus cuentas las Entidades crean, evalúan, adjudican Procesos de Contratación y celebran contratos electrónicos. Los Proveedores pueden presentar manifestaciones de interés, observaciones, ofertas y firmar contratos. Toda la etapa de gestión contractual está contenida en la plataforma, lo que significa que Entidad y Proveedor deben incluir en el SECOP II la información correspondiente (garantías, facturas, informes de supervisión, modificaciones, etc.)

**Usuario:** Cualquier persona natural que utiliza el SECOP II como agente de una Entidad Compradora o de un Proveedor.

## **ACTIVIDADES DEL CONTRATISTA:**

1. En el rol de contratista usted deberá elaborar el Formato de Informe de Actividades y Supervisión a la Ejecución Contractual, Formato Para Trámite De Pago De Contratos Por Concepto De Honorarios Y/O Prestación De Servicios Personales, Planilla de seguridad social y Factura , una vez aprobado, firmado por el supervisor del contrato y radicado de conformidad con el procedimiento de trámite de pagos SIIF , procederá a escanear el documento completo y nombrarlo de la siguiente nomenclatura "Informe

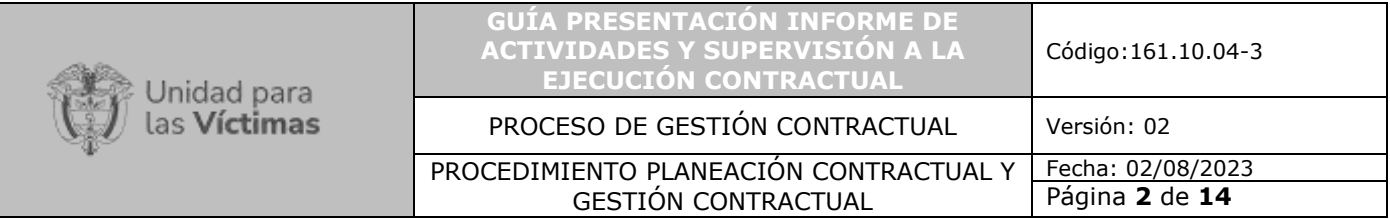

Supervisión + Numero del Contrato + año + periodo ejecutado" ejemplo; "Informe de Supervisión Contrato 001 de 2023 marzo".

2. Luego Ingrese a la plataforma de SECOP II en el siguiente link: <https://community.secop.gov.co/STS/Users/Login/Index?SkinName=CCE> con su usuario de proveedor previamente registrado:

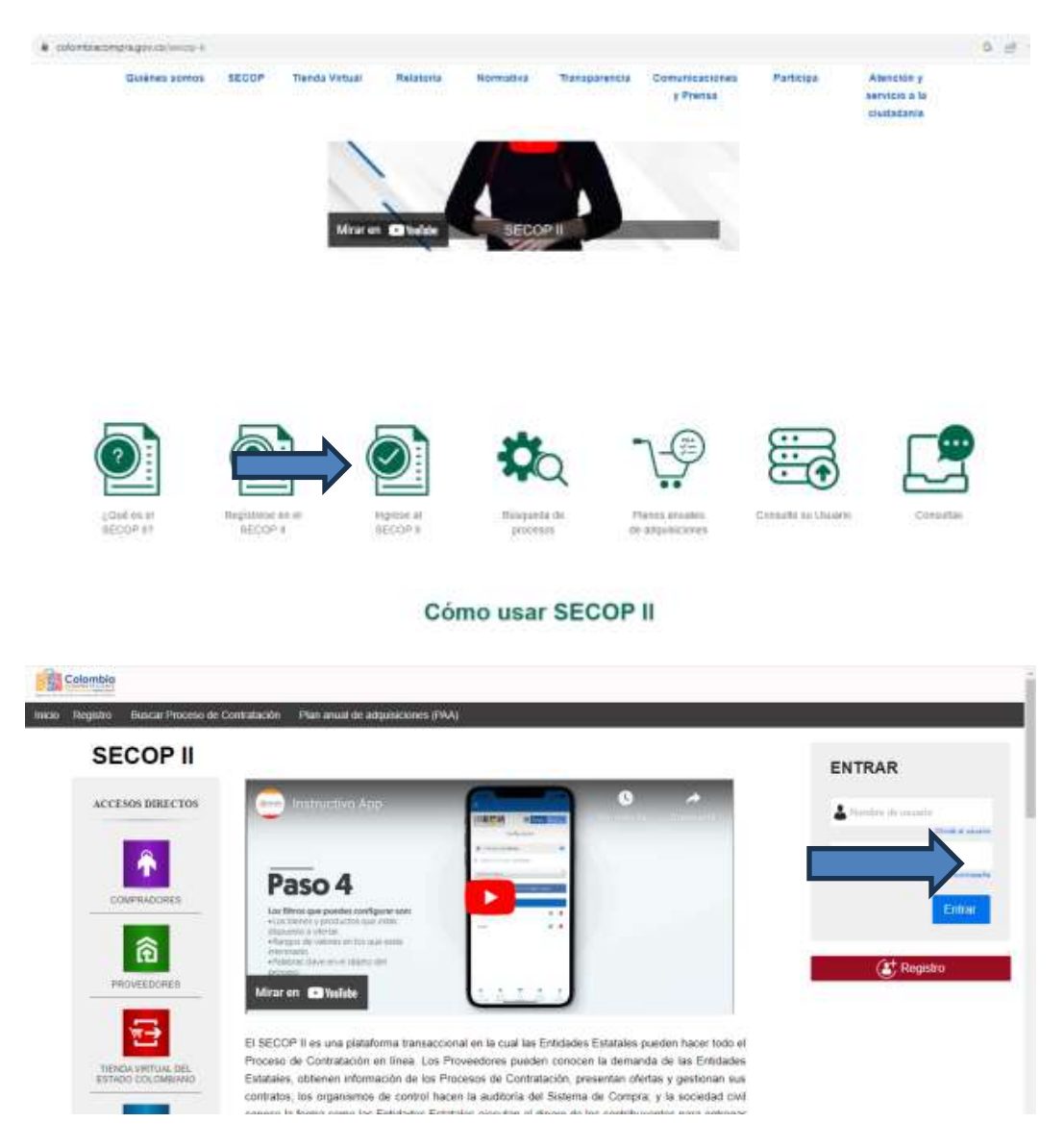

3. En la parte superior izquierda encontrara una sección denominada "Mis Procesos" de clic y seleccione la opción "Mis Contratos".

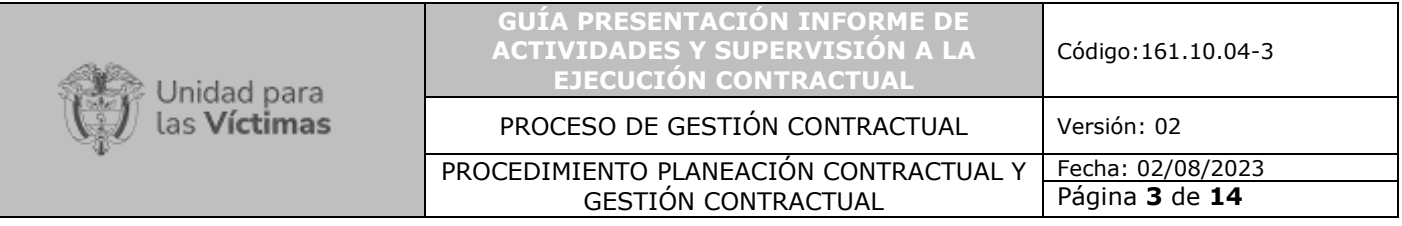

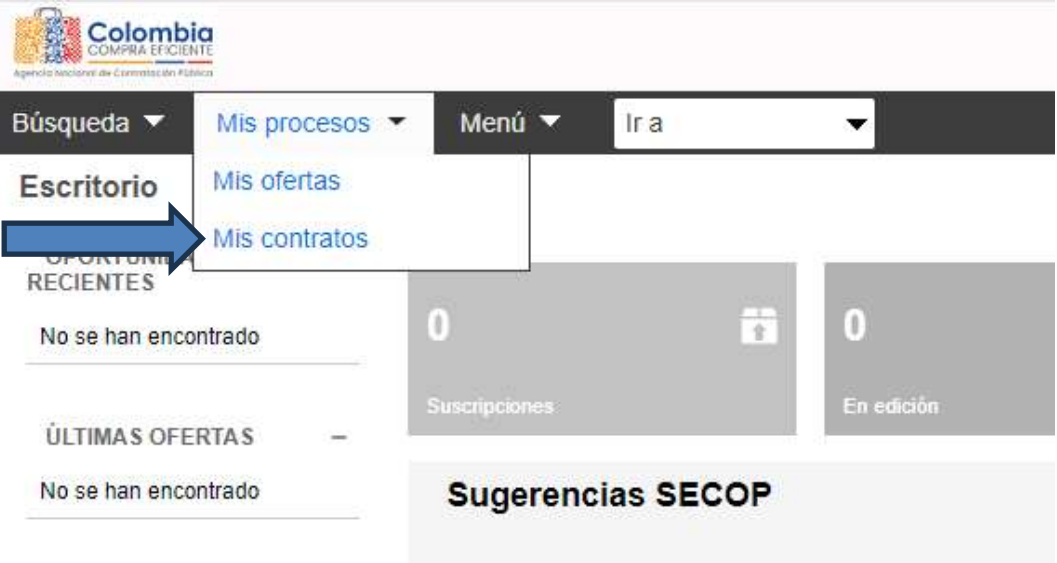

4. Una vez se encuentre dentro de la sección identifique el contrato que va a realizar la actualización del "Plan de Pagos" luego de clic en "Detalle".

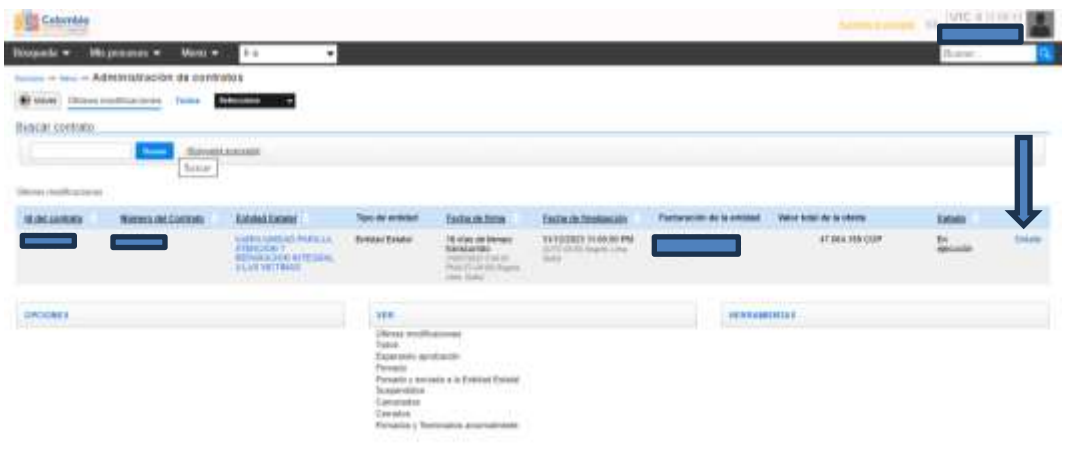

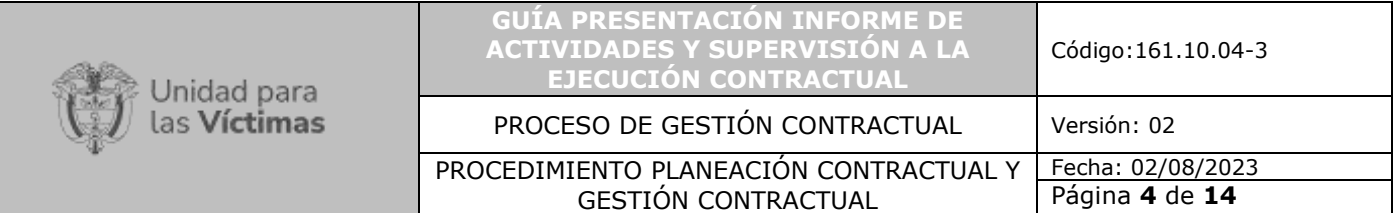

5. El contrato electrónico se integra de 9 secciones, dentro de las cuales se encuentra 7. "Ejecución del Contrato", sección en la cual el contratista deberá ingresar e identificar.

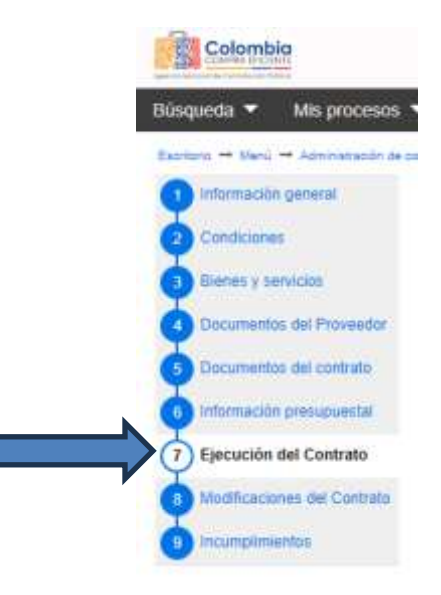

6. En el apartado de "Plan de Pagos", deberá dar clic en "Crear" para poder generar el formulario correspondiente al pago.

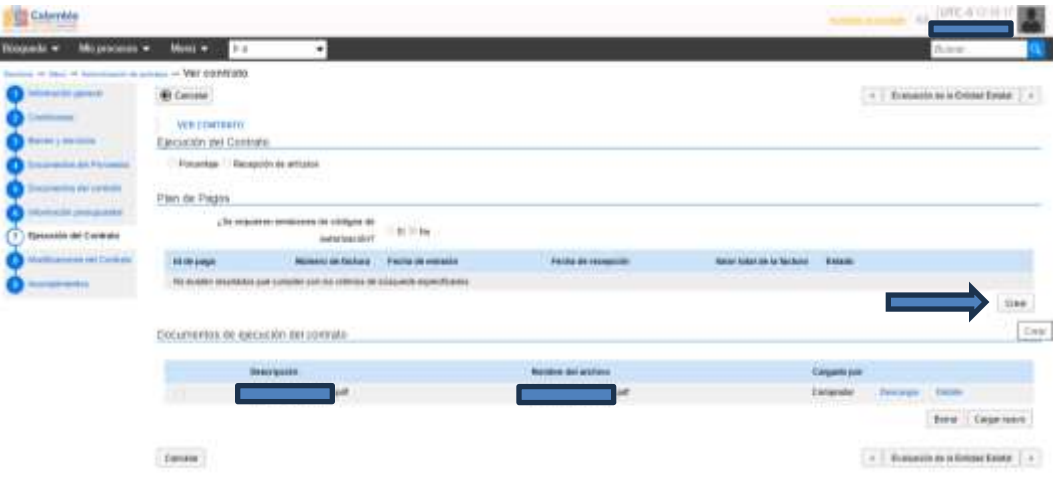

- 7. La plataforma le habilitará un formulario correspondiente al pago que va a realizar, el cual deberá ser diligenciado de la siguiente manera:
	- 7.1 Número de factura: Si eres de régimen común es decir obligado a presentar factura deberás colocar indicar el número de factura que presentaste en el informe, para el caso de régimen simplificado el sistema indica el consecutivo del pago.

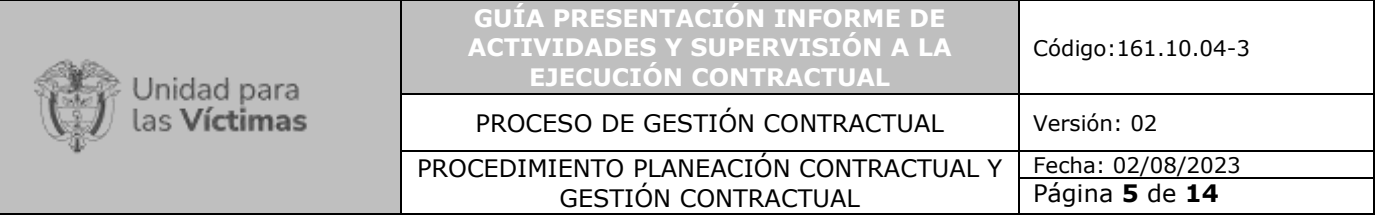

- 7.2 Fecha de emisión: Debes ingresar la fecha en que se aprobó el informe por parte del supervisor de tu contrato.
- 7.3 Fecha de vencimiento: Debes ingresar la fecha de vencimiento de la factura. las personas de régimen simplificado indicaran la fecha en la que se realizó el pago.
- 7.4 Valor neto: Si eres de régimen común debes ingresar el valor correspondiente antes de IVA, para el caso de régimen simplificado el valor correspondiente a tus honorarios mensuales.
- 7.5 Valor total: Si eres de régimen común debes ingresar el valor total de tus honorarios (incluido IVA), para el caso de régimen simplificado el valor correspondiente a tus honorarios mensuales.
- 7.6 Notas: No es un campo obligatorio, pero puedes usarlo para adicionar información.
- 7.7 Número de radicación: Debes ingresar el número del radicado.
- 7.8 No. De Planilla: corresponde al consecutivo de la planilla de Seguridad Social.
- 7.9 Fecha de pago: Debes ingresar la fecha en la cual se realizó el pago de la planilla.

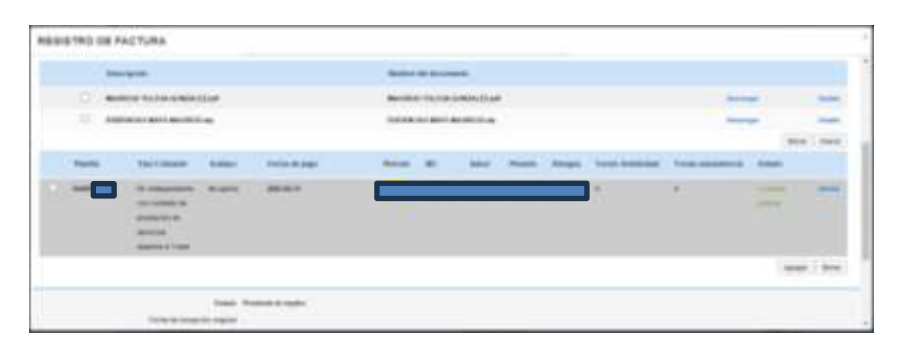

7.10 Documentos mínimos por cargar: Planilla de seguridad social, Formato cuenta de cobro / Factura (Formato para pago de contratos), Formato de Informe de actividades y Evidencias, para cargar los documentos deberá dar clic en "Buscar documento", seleccione en su ordenador el archivo con la información correspondiente y haga clic en "Abrir" luego clic en "Anexar" y solo hasta cuando la barra de proceso este en color verde e indique "Documento anexo" haga clic en "Cerrar".

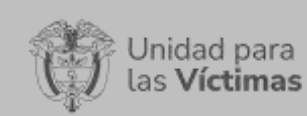

#### **GUÍA PRESENTACIÓN INFORME DE ACTIVIDADES Y SUPERVISIÓN A LA EJECUCIÓN CONTRACTUAL**

Código:161.10.04-3

### PROCESO DE GESTIÓN CONTRACTUAL Versión: 02

#### PROCEDIMIENTO PLANEACIÓN CONTRACTUAL Y GESTIÓN CONTRACTUAL

Fecha: 02/08/2023 Página **6** de **14**

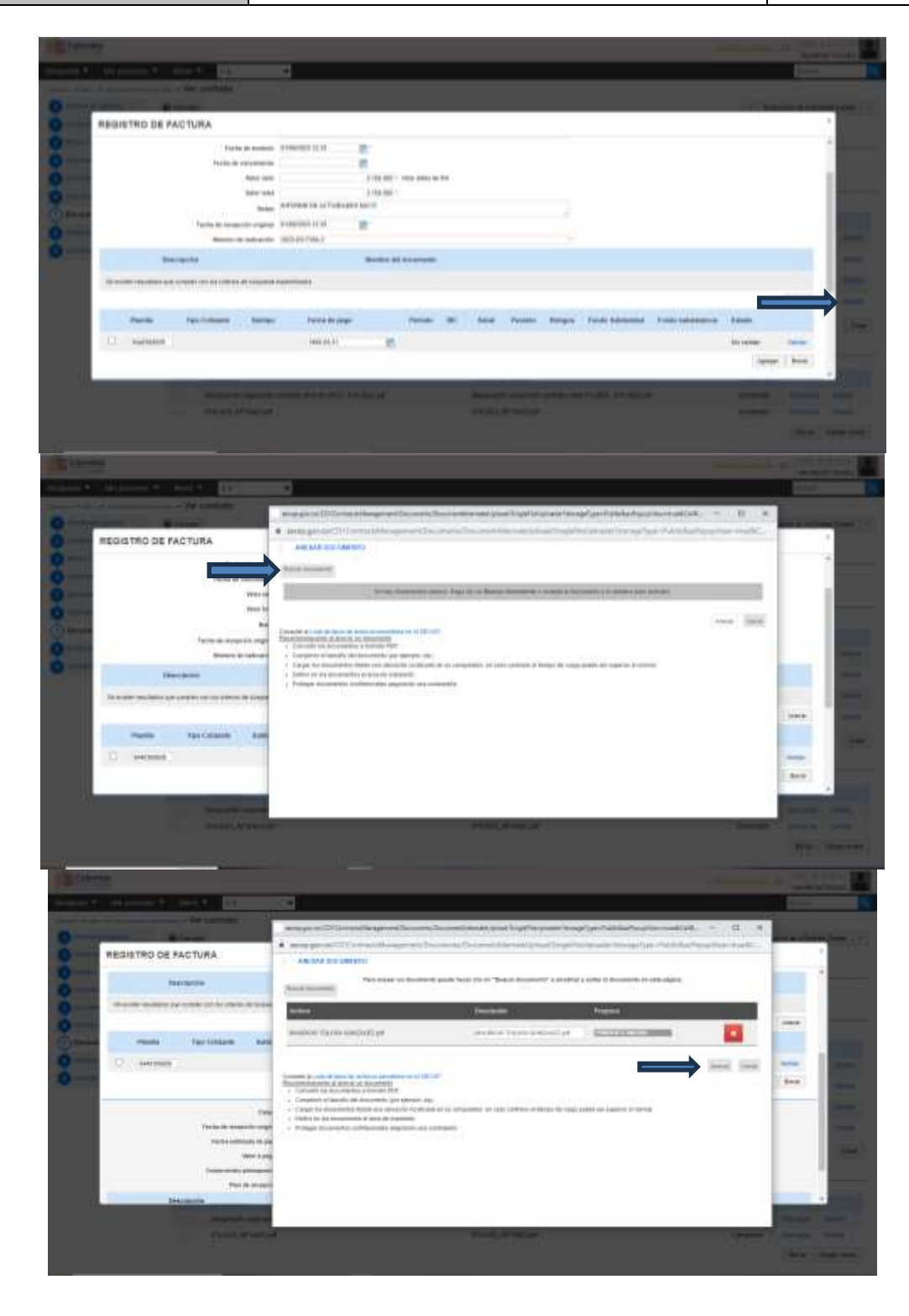

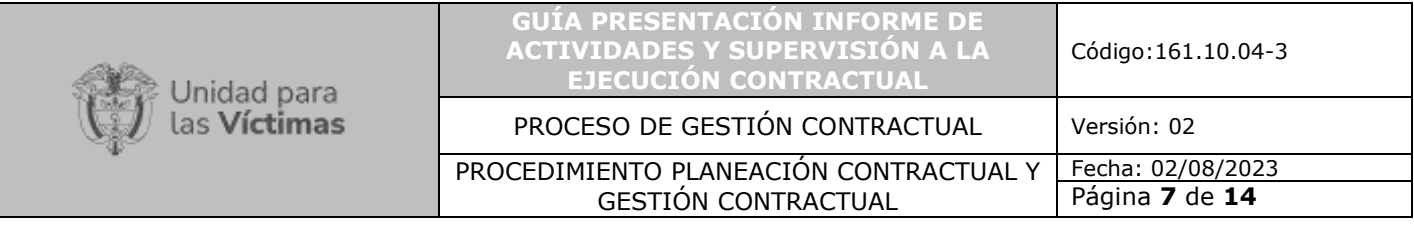

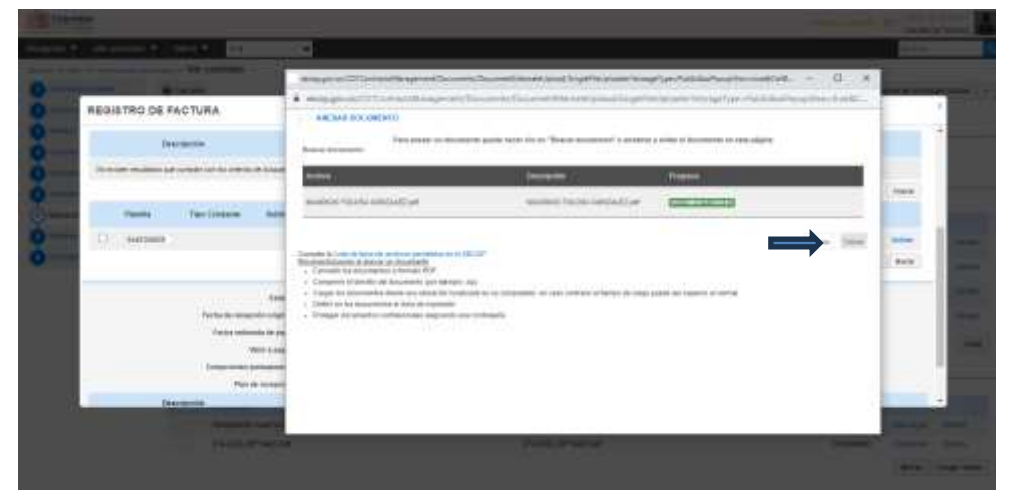

8. Una vez este diligenciada la totalidad de información solicitada y cargados los documentos deberán dar clic en "Confirmar"

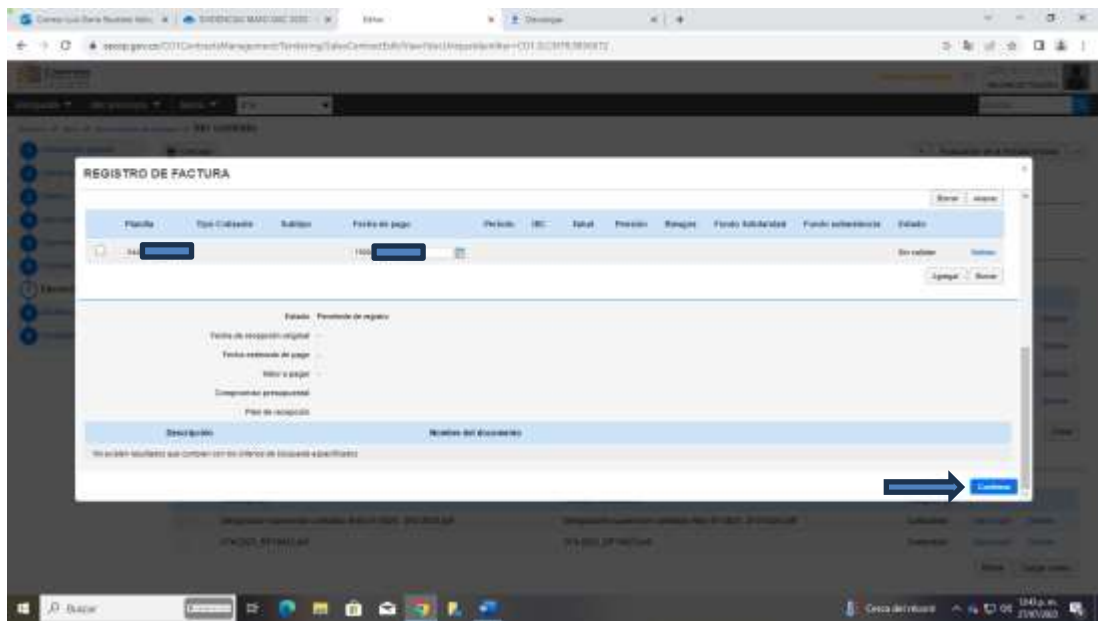

9. Si el pago no requiere ningún ajuste por parte del contratista, por último, deberá dar clic en "Enviar" y el estado de del pago corresponderá a "Enviado a la Entidad Estatal".

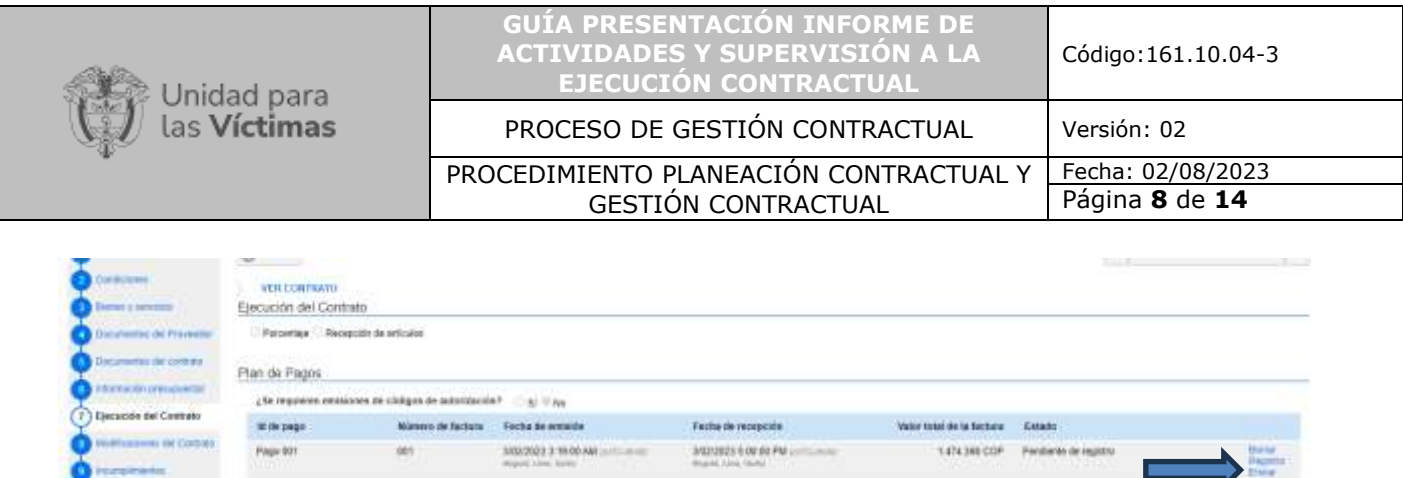

## **ACTIVIDADES DEL SUPERVISOR:**

1. Como Supervisor usted deberá ingresar a la plataforma de SECOP II en el siguiente link:<https://community.secop.gov.co/STS/Users/Login/Index?SkinName=CCE> con su usuario de supervisor previamente registrado:

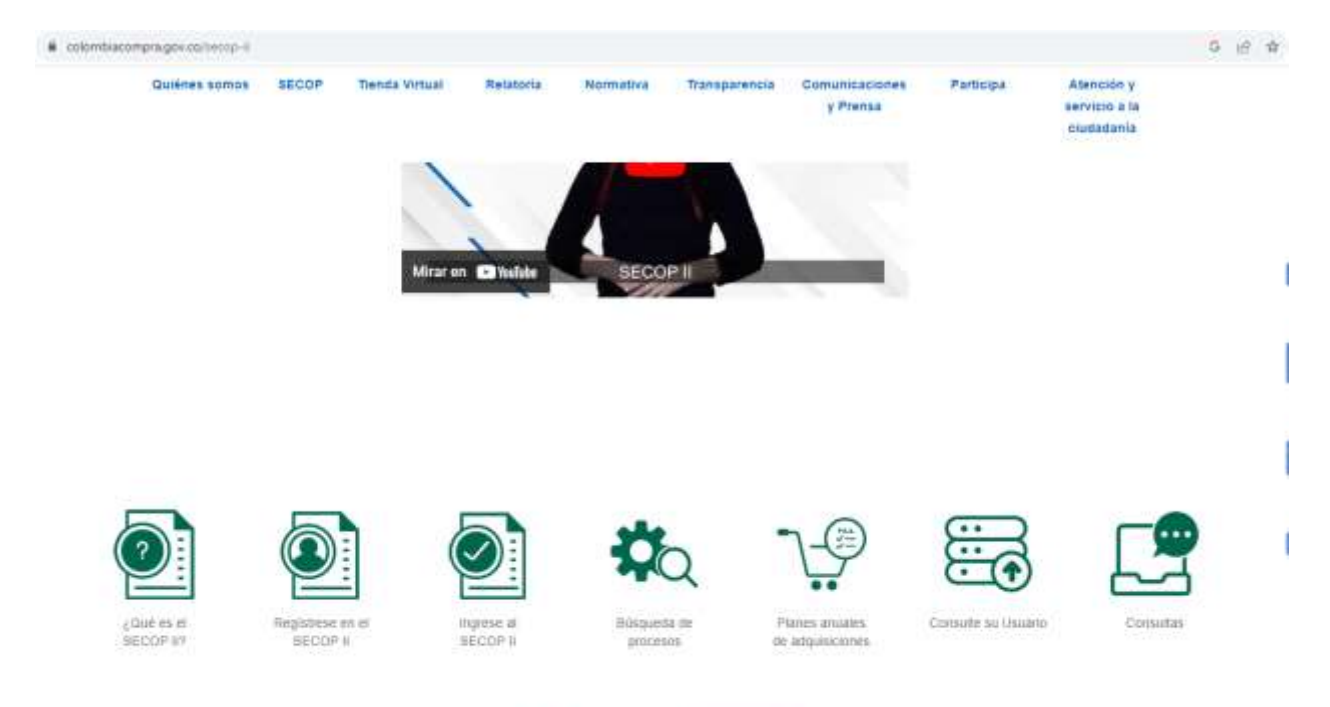

# Cómo usar SECOP II

ingen.<br>Berg

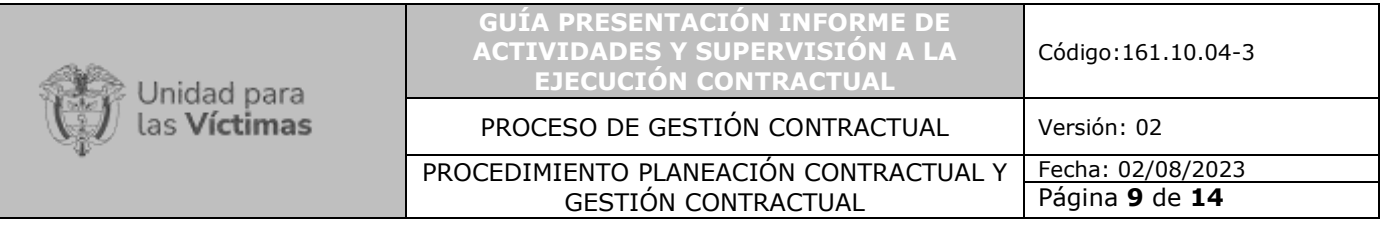

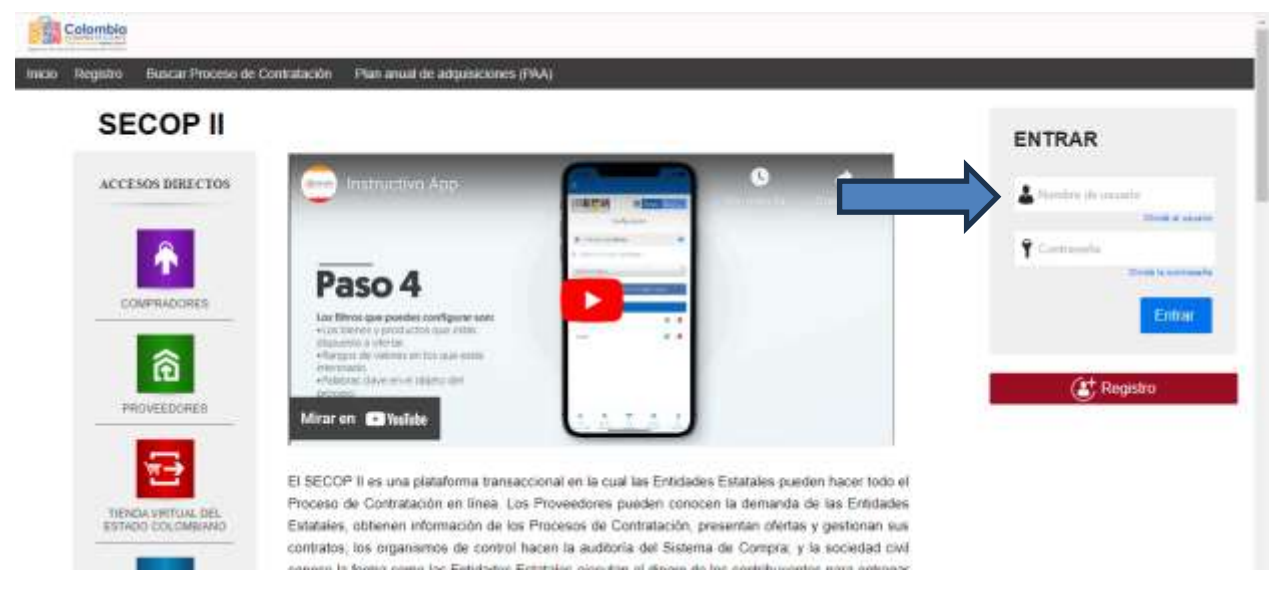

2. En la franja superior encontrara una sección denominada "Contratos" de clic.

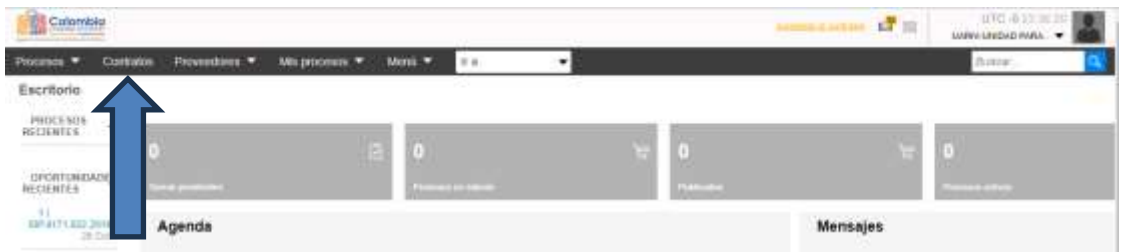

3. Por medio de los filtros en la búsqueda avanzada identifica el contrato al que le va a hacer la gestión del pago y en la parte derecha da clic en "DETALLE".

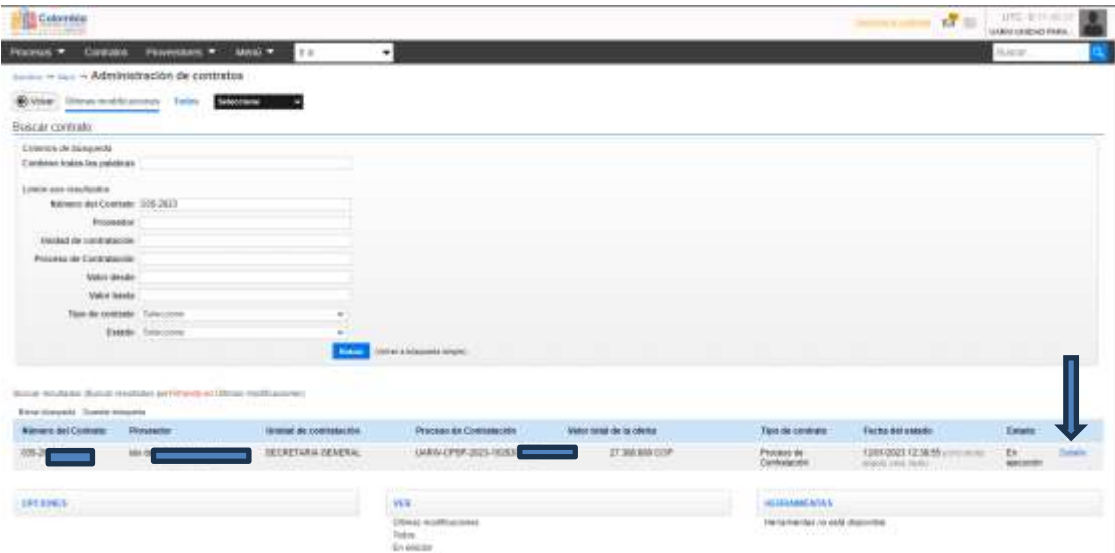

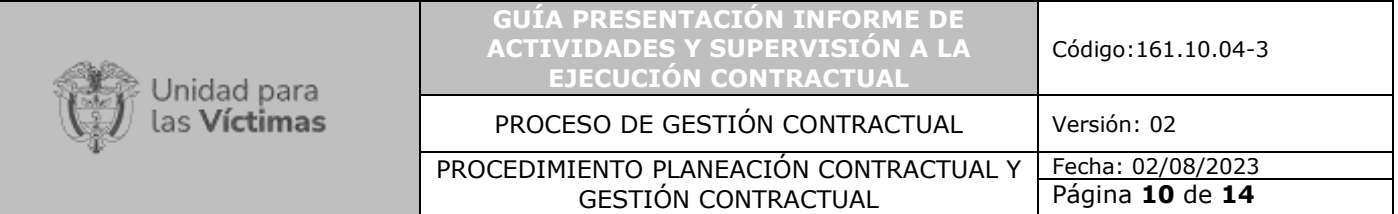

4. El contrato electrónico se integra de 9 secciones, dentro de las cuales se encuentra 7. "Ejecución del Contrato", sección en la cual el supervisor deberá ingresar.

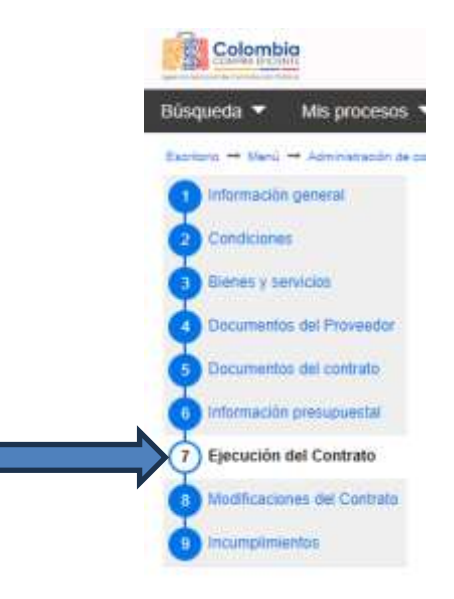

- 5. Identificar el apartado de "Plan de Pagos", posterior deberá dar clic en "Detalle" para poder revisar y validar la información y determinar su aprobación o rechazo.
- 6. Recuerde que deberá validar la información de la siguiente manera:
	- 5.1 Número de factura: Si eres de régimen común es decir obligado a presentar factura deberás colocar indicar el número de factura que presentaste en el informe, para el caso de régimen simplificado el sistema indica el consecutivo del pago.
	- 5.2 Fecha de emisión: Debes ingresar la fecha en que se aprobó el informe por parte del supervisor de tu contrato.
	- 5.3 Fecha de vencimiento: Debes ingresar la fecha de vencimiento de la factura. las personas de régimen simplificado indicaran la fecha en la que se realizó el pago.
	- 5.4 Valor neto: Si eres de régimen común debes ingresar el valor correspondiente antes de IVA, para el caso de régimen simplificado el valor correspondiente a tus honorarios mensuales.
	- 5.5 Valor total: Si eres de régimen común debes ingresar el valor total de tus honorarios (incluido IVA), para el caso de régimen simplificado el valor correspondiente a tus honorarios mensuales.
	- 5.6 Notas: No es un campo obligatorio, pero puedes usarlo para adicionar información.
	- 5.7 Número de radicación: Debes ingresar el número del radicado.
	- 5.8 No. De Planilla: corresponde al consecutivo de la planilla de Seguridad Social.
	- 5.9 Fecha de pago: Debes ingresar la fecha en la cual se realizó el pago de la planilla.

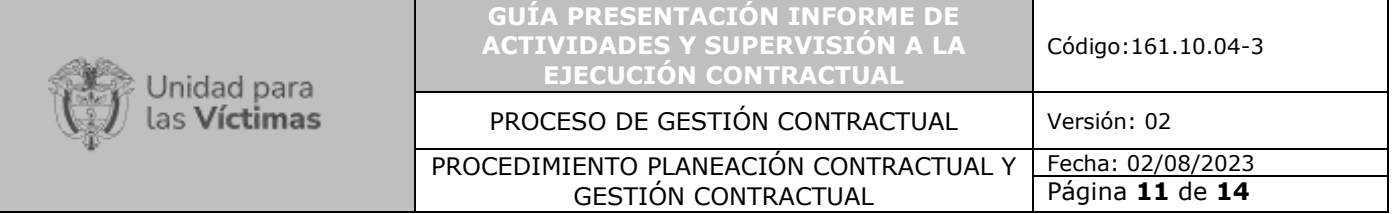

- 5.10 Documentos mínimos por cargar: Planilla de seguridad social, Formato cuenta de cobro / Factura (Formato para pago de contratos), Formato de Informe de actividades y Evidencias.
- 7. Una vez la información se encuentre revisada, pero se determina que el proveedor debe realizar algún ajuste sobre el pago, se deberá rechazar e indicar su justificación.

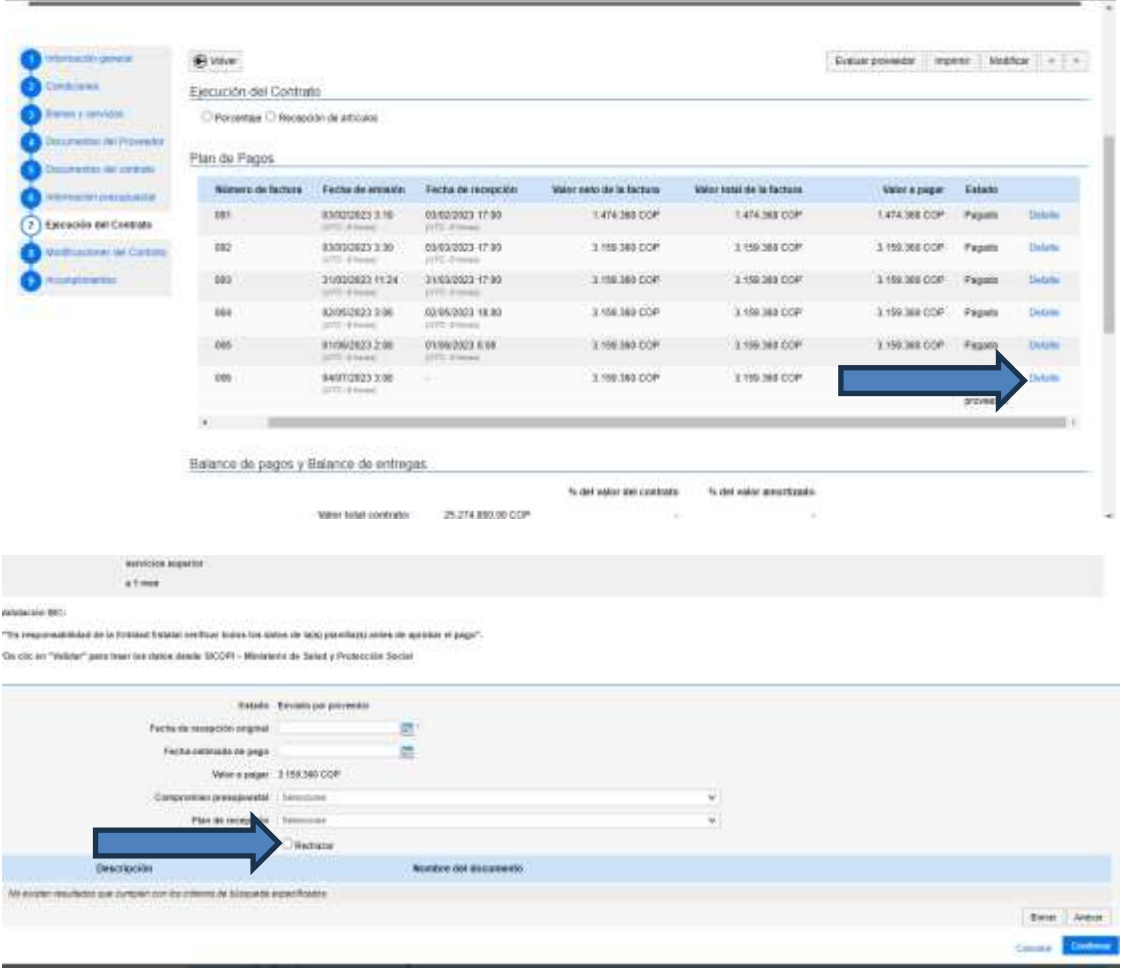

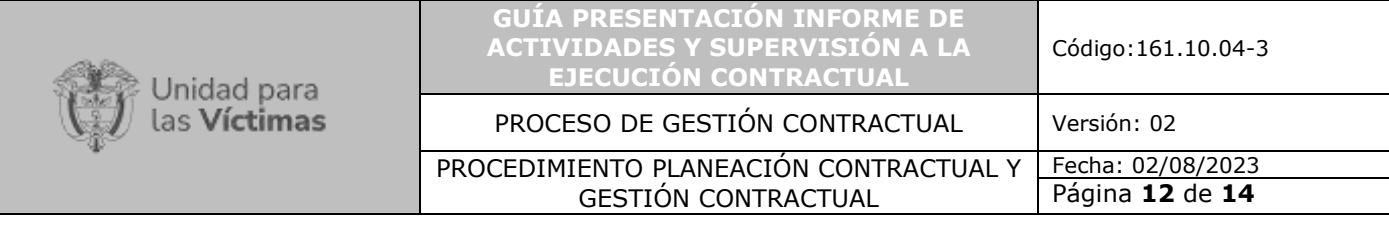

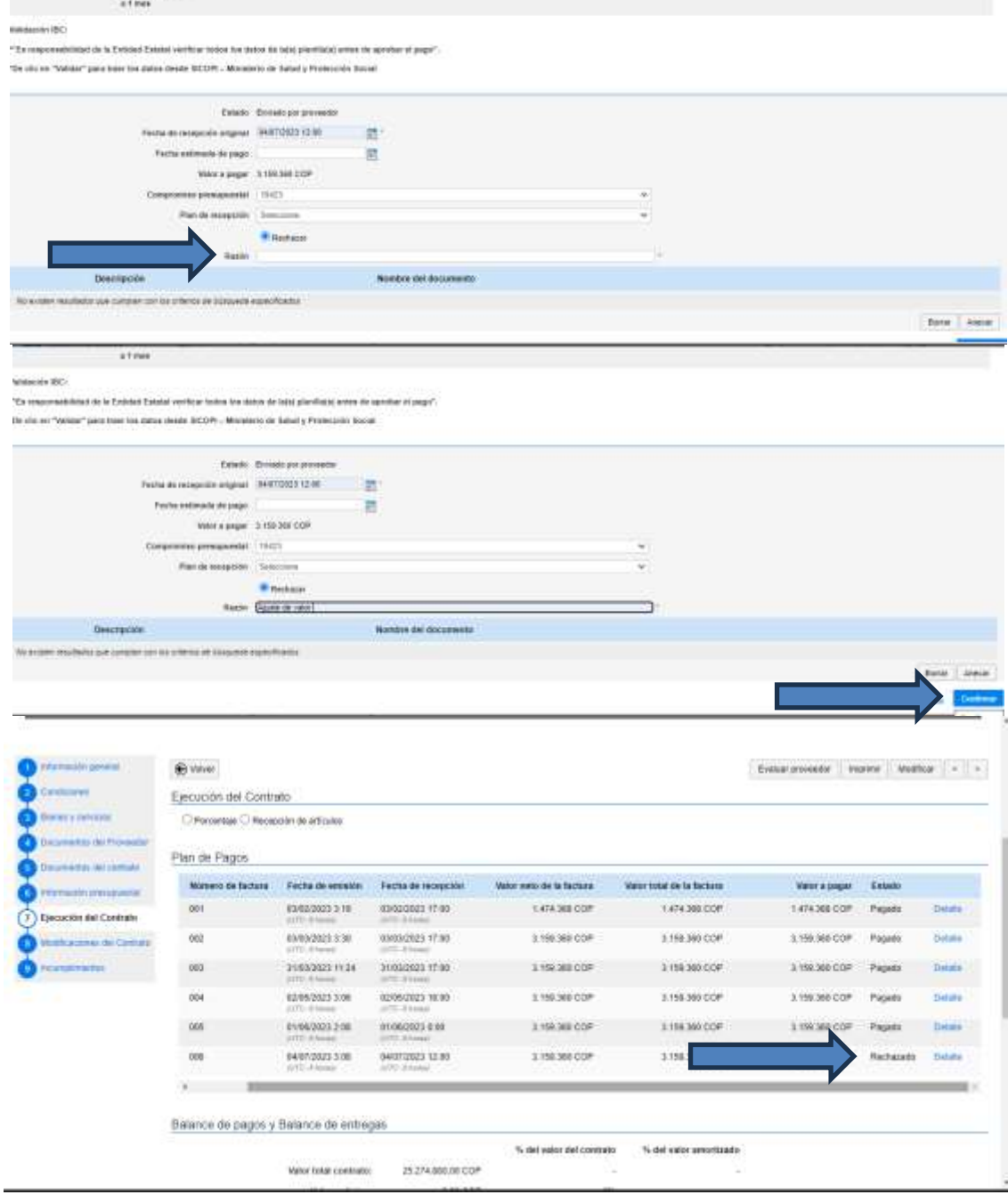

8. Por el contrario, si la información se encuentra revisada y se determina que está conforme lo solicitado, se deberá Aprobar e indicar la Fecha de recepción original que corresponde al radicado.

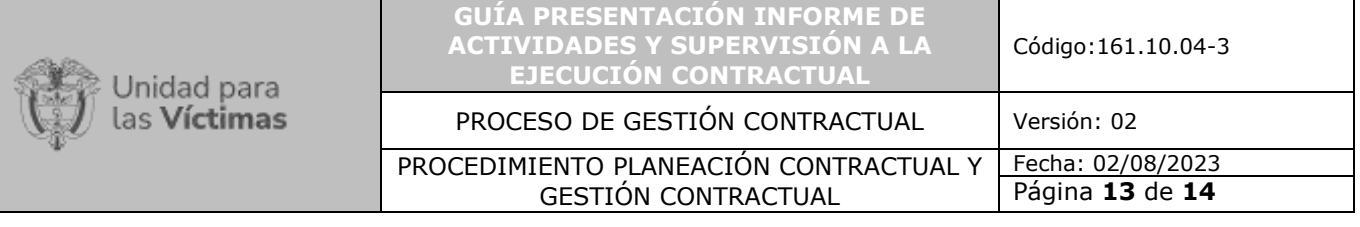

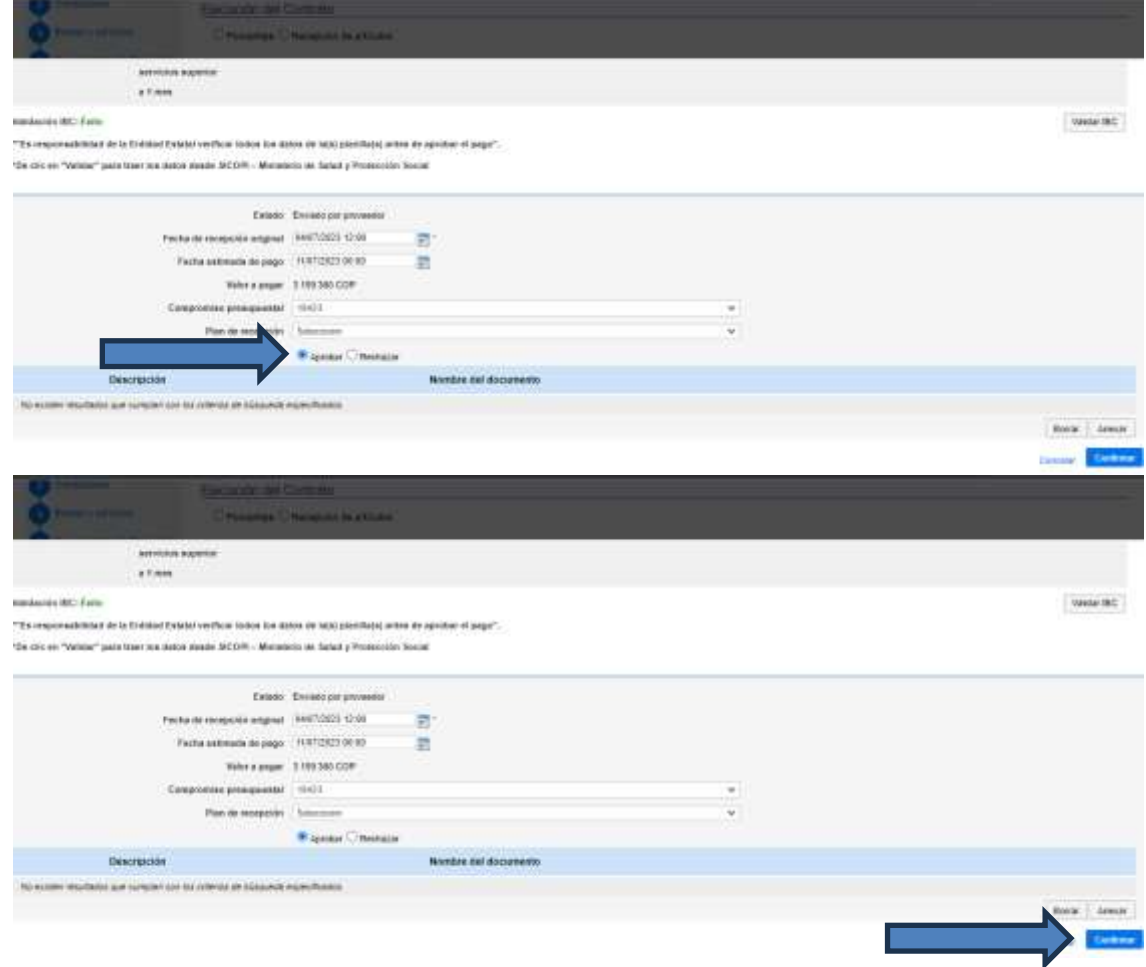

9. Por último, si el pago se encuentra en estado "Aprobado" deberá dar clic en "Marcar como Pagado" confirmando la fecha de pago.

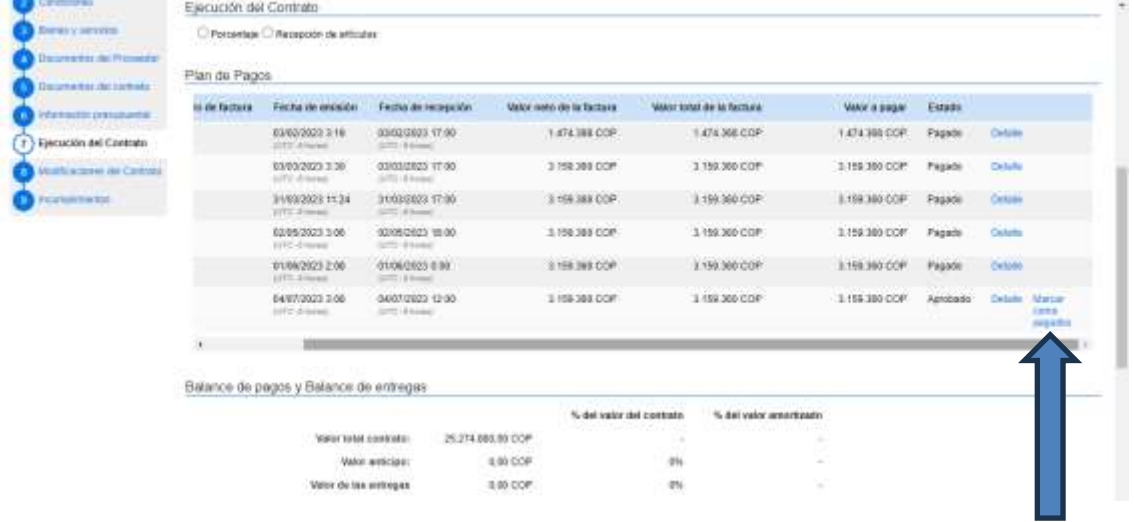

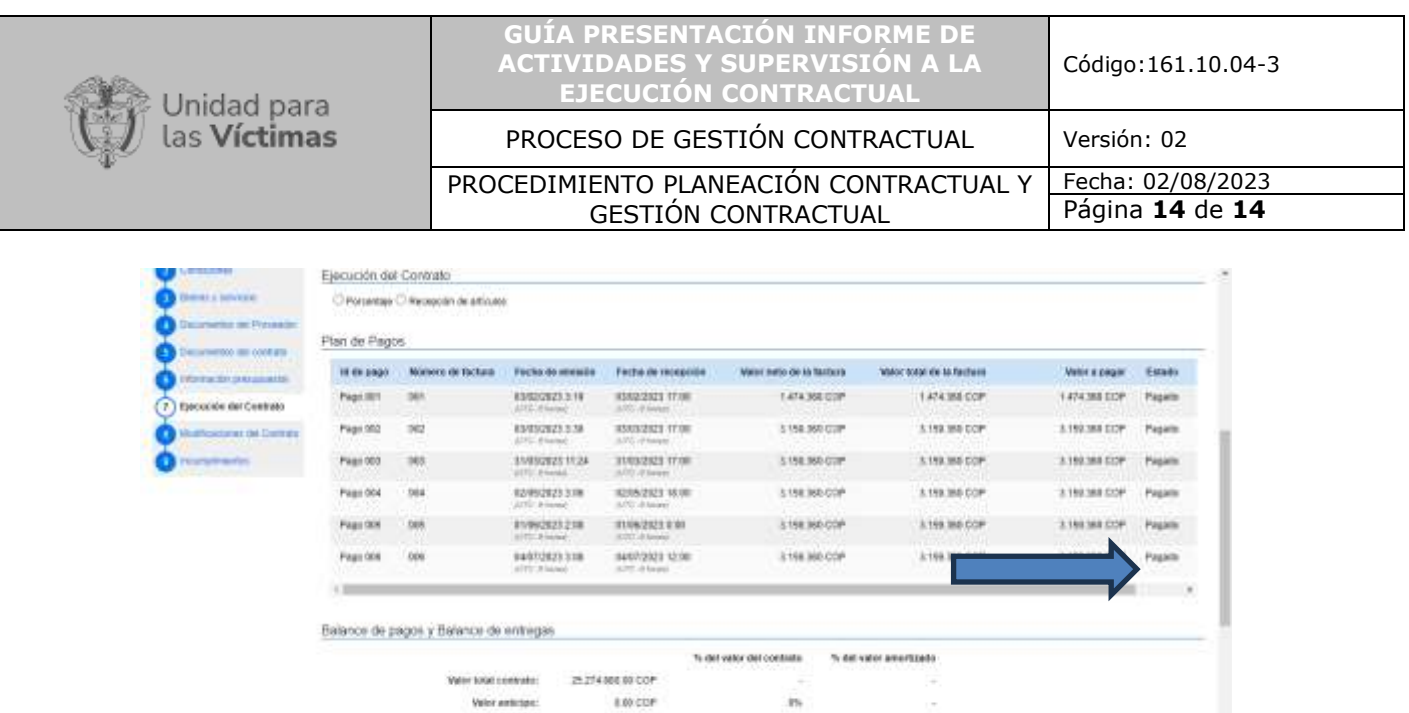

## **4. RECOMENDACIONES:**

**Nota:** Se sugiere que los supervisores deberán firmar la cuenta de cobro únicamente cuando se verifique que el proveedor tiene diligenciado y cargada la totalidad de la información correspondiente al periodo anterior en SECOP II, el cargue de la información en la plataforma de SECOP como sugerencia se debe realizar el primer día hábil del mes siguiente al del periodo ejecutado.

 $\mathcal{W}^{(1)}_{\mathcal{H}}$ 

as in

8.60 COF

**BRAND** 

Valor de las estregas

officers in case:

Value factorization of 271 (108.00 COP)

**Nota:** Se sugiere que el contratista anexe Planilla de seguridad social, Formato cuenta de cobro / Factura (Formato para pago de contratos), Formato de Informe de actividades y Evidencias.

**Nota:** Verifique antes de salir del contrato que efectivamente haya sido cargada la información correspondiente al periodo en la sección "Plan de Pagos".

Al tener el documento perfectamente cargado y verificado, tomar el pantallazo y presentarlo a el supervisor como constancia de cumplimiento previo en la siguiente vigencia de pago para la firma de la cuenta de cobro por el supervisor.

## **5. ANEXOS**

N/A

## **6. CONTROL DE CAMBIOS**

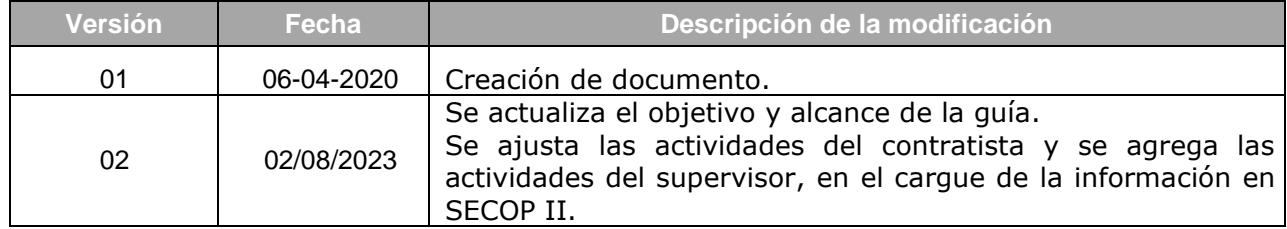